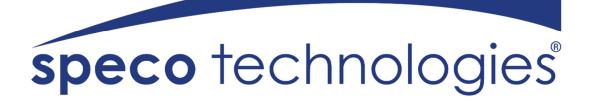

# **USER MANUAL**

Wireless Network Video Recorder

# Wireless NVR

# ZIPK8WN2 (N8JWN&O2WK1N)

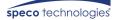

## Contents

| Chapter 1 Safety Instructions            | 4  |
|------------------------------------------|----|
| Chapter 2 Product Overview               | 6  |
| 2.1 Rear Panel                           | 6  |
| 2.2 Remote Control (For Reference Only)  | 7  |
| Chapter 3 WIRELESS NVR Common Operations | 8  |
| 3.1 Using the Supplied Mouse             | 8  |
| 3.2 Using the Virtual Keyboard           | 8  |
| 3.3 Password                             | 9  |
| Chapter 4 WIRELESS NVR Start up          | 11 |
| 4.1 Startup Wizard                       | 11 |
| 4.1.1 Start Wizard                       | 11 |
| 4.1.2 Network Configuration              | 12 |
| 4.1.3 Date/Time                          | 13 |
| 4.1.4 Disk                               | 15 |
| 4.1.5 Resolution                         | 16 |
| 4.1.6 Mobile                             | 16 |
| 4.1.7 Summary                            | 17 |
| 4.2 Live View Screen                     | 18 |
| 4.2.1 Camera Quick Toolbar               | 19 |
| 4.2.2 Taskbar                            | 19 |
| 4.2.3 Start Menu                         | 20 |
| 5. Chapter 5 WIRELESS NVR System Setup   | 22 |
| 5.1 Channel                              | 23 |
| 5.1.1 Channel                            | 23 |
| 5.1.2. Live                              | 24 |
| 5.1.3 Motion                             | 26 |
| 5.1.4 PIR                                | 27 |

|   | 5.1.5 Alarm                          | .28 |
|---|--------------------------------------|-----|
|   | 5.1.6 Video Cover                    | .30 |
|   | 5.2 Record                           | .31 |
|   | 5.2.1 Record                         | .31 |
|   | 5.2.2 Record Schedule                | .32 |
|   | 5.2.3 Capture                        | .33 |
|   | 5.3 Alarm                            | .35 |
|   | 5.3.1 Motion                         | .35 |
|   | 5.3.2 PIR                            | .35 |
|   | 5.3.3 Exception                      | .35 |
|   | 5.4 Network                          | .36 |
|   | 5.4.1 General                        | .36 |
|   | 5.4.2 DDNS                           | .39 |
|   | 5.4.3 Email                          | .40 |
|   | 5.4.4 FTP                            | .42 |
|   | 5. 5 Device                          | .43 |
|   | 5. 5.1 Disk                          | .43 |
|   | 5.5.2 S.M.A.R.T                      | .44 |
|   | 5.5.3 Cloud                          | .45 |
|   | 5.6 System                           | .46 |
|   | 5.6.1 General                        | .46 |
|   | 5.6.2 Output Configuration           | .49 |
|   | 5.6.3 Multi-user                     | .51 |
|   | 5.6.4 Maintenance                    | .55 |
|   | 5.6.5 IP Camera Maintain             | .60 |
|   | 5.6.6 System Information             | .61 |
| C | napter 6 Search, Playback & Backup   | .63 |
|   | 6.1 Using Search Function            | .63 |
|   | 6.1.1 Search & Play Video in General | 65  |

| 6.1.2 Event Search, Playback & Backup    | 68 |
|------------------------------------------|----|
| 6.1.3 Sub-periods Playback               | 71 |
| 6.1.4 Picture Search & View              | 72 |
| 6.1.5 Picture Preview Control            | 73 |
| Chapter 7 Remote Access via Web Client   | 74 |
| 7.1 Web Plugin Download and Installation | 75 |
| 7.2 Web Client Manager                   | 78 |
| 7.2.1 Live Interface                     | 78 |
| 7.3.2 Playback                           | 80 |
| 7.3.3 Local Setting                      | 84 |
| Chapter 8 Appendix                       | 85 |
| 8.1 Troubleshooting                      | 85 |
| 8.2 Usage Maintenance                    |    |
| 8.3 Accessories (For reference only)     | 87 |

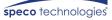

# **Chapter 1 Safety Instructions**

Please carefully read the following safety instructions so as to avoid personal injuries and prevent the equipment and other connected devices from being damaged.

- **1. Power sources (note: please use the power supply attached or included in the box)** Never operate the equipment by using an unspecified power supply.
- 2. Never push objects of any kind through the openings on WIRELESS NVR

Never push objects of any kind through openings on WIRELESS NVR so as to avoid electric shock or other accidents.

3. Do not install the equipment in a dusty area

Do not install the equipment in a dusty area.

4. Do not place the equipment outdoors or in a humid environment

Do not place the equipment in a humid environment like a basement. If the equipment is accidentally in contact with water, please unplug the power cable and immediately contact your local dealer.

#### 5. Keep the surface of the equipment clean and dry

Use a soft damp cloth to clean the outer case of your WIRELESS NVR (do not use liquid aerosol cleaners)

#### 6. Do not operate if any problems are found

If there are any strange smells or sounds from your WIRELESS NVR, unplug the power cable and contact your authorized dealer.

#### 7. Do not try to open the unit

Warning: Do not remove the cap of WIRELESS NVR so as to avoid electric shock.

#### 8. Handle with care

If your WIRELESS NVR does not work normally because of contact with the floor or a hard object, please contact your authorized dealer for repair or replacement.

#### 9. Install the unit in a place with good ventilation

The WIRELESS NVR system includes a hard drive which produces large amounts of heat during operation. As a result, do not block the ventilation openings (on the top, bottom,

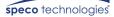

both sides and the rear) during operation. Install or put the equipment in a place with good ventilation.

10. The included power adapter can only be used for 1 WIRELESS NVR unit. Do not try to connect more equipment, or your WIRELESS NVR may restart repeatedly because of insufficient power.

11. Prevent the equipment from water splash or drip. Do not place objects containing water, such as a flower vase, on the equipment.

12. Do not ingest the battery as it's a Chemical Burn Hazard,

This product contains a coin / button cell battery.

If the coin / button cell battery is swallowed, it can cause severe internal burns in just

2 hours and can lead to death.

Keep new and used batteries away from children.

If the battery compartment does not close securely, stop using the product and keep it away from children.

If you think batteries might have been swallowed or placed inside any part of the body, seek immediate medical attention.

# **Chapter 2 Product Overview**

## 2.1 Rear Panel

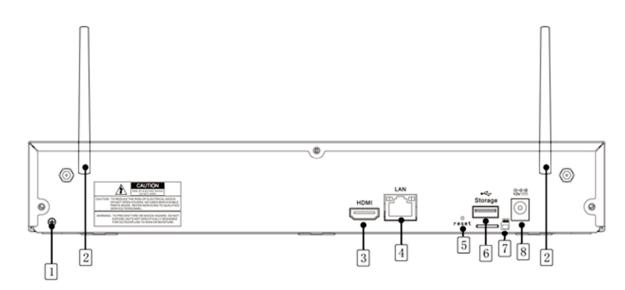

| #                   | Physical interface | Connection                                                              |  |  |
|---------------------|--------------------|-------------------------------------------------------------------------|--|--|
| 1 Ground connection |                    | A terminal to connect a separate ground cable.                          |  |  |
| 1                   | Ground connection  | * Make sure to add a ground cable in order to use the equipment safely. |  |  |
| 2                   | Antenna            | Receive signals from wireless cameras.                                  |  |  |
| 3                   | HDMI               | Connect with HDMI display devices such as a PC monitor.                 |  |  |
| 4                   | WAN:(RJ45)         | Connect with WAN via an Ethernet cable.                                 |  |  |
| 4                   | Network port       |                                                                         |  |  |
| 5                   | Reset              | Press 3 seconds to reset password; press 10 seconds to load to default  |  |  |
| 6                   | USB port           | Connect with USB flash disk or USB mouse                                |  |  |
| 7                   | SD card slot       | Plugin SD card as a hard disk to record. When the hard disk is working, |  |  |
| 7                   |                    | the SD card will not work.                                              |  |  |
| 8                   | Power port         | Connect with the DC12V 2A power supply included with the device.        |  |  |

# 2.2 Remote Control (For Reference Only)

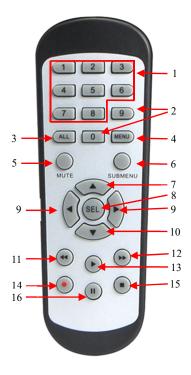

| No.                                                              | lcon    | Description                                 |  |  |  |  |
|------------------------------------------------------------------|---------|---------------------------------------------|--|--|--|--|
| 1 1-8                                                            |         | Numeric keys                                |  |  |  |  |
|                                                                  |         | Press to display channel 1~8                |  |  |  |  |
| 2                                                                | 9、0     | Numeric keys                                |  |  |  |  |
| 3                                                                | ALL     | Press to display all channels               |  |  |  |  |
| 3                                                                | ALL     | Multiple display mode                       |  |  |  |  |
| 4                                                                | Menu    | Press to enter or exit the Main Menu        |  |  |  |  |
| 5                                                                | Mute    | Mute On/off                                 |  |  |  |  |
| 6                                                                | Submenu | Go to submenu                               |  |  |  |  |
| 7                                                                |         | Up arrow key; Volume increase               |  |  |  |  |
| 8                                                                | SEL     | Press to enter the selected menu item and   |  |  |  |  |
| 0                                                                | SEL     | edit the setting                            |  |  |  |  |
| 9 • Left/Right key; Decrease/increase p<br>value of control bar. |         | Left/Right key; Decrease/increase parameter |  |  |  |  |
|                                                                  |         | value of control bar.                       |  |  |  |  |
| 10                                                               | ▼       | Down arrow key; Volume decrease             |  |  |  |  |
| 11                                                               | ••      | Press to rewind during video playback       |  |  |  |  |
| 12                                                               | ••      | Press to fast forward during video playback |  |  |  |  |
| 13                                                               |         | Press to play recorded video or enter the   |  |  |  |  |
| 15                                                               |         | recording search menu                       |  |  |  |  |
| 14                                                               |         | Press to start manual recording             |  |  |  |  |
| 15 Press to stop manual recording or stop the                    |         | Press to stop manual recording or stop the  |  |  |  |  |
| 15                                                               |         | video playback                              |  |  |  |  |
| 16 Press to pause the video playback or enter                    |         | Press to pause the video playback or enter  |  |  |  |  |
| 10                                                               |         | frame-playback mode                         |  |  |  |  |

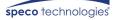

# **Chapter 3 WIRELESS NVR Common Operations**

# 3.1 Using the Supplied Mouse

| Left Button of Mouse                                                | Right Button of Mouse         |
|---------------------------------------------------------------------|-------------------------------|
| Click once to choose an item in the menus and confirm your          | Click once to open the pop-up |
| selection.                                                          | menu on the Live View screen  |
| Click once upon a channel on Live Viewing screen to open            | and to exit from the menus.   |
| Camera Quick Toolbar                                                |                               |
| <b>Double-click</b> on the channel on the exit from the menus. Live |                               |
| Viewing screen to view the channel in full screen mode.             |                               |
| Double-click again to exit the full screen mode.                    |                               |
| Click and hold to drag an area on motion mode or adjust the         |                               |
| values of sliders and scales on menu mode.                          |                               |

## 3.2 Using the Virtual Keyboard

You will see the virtual keyboard automatically on the screen when you need to enter data

Click to toggle the keyboard to

upper case and more punctuation

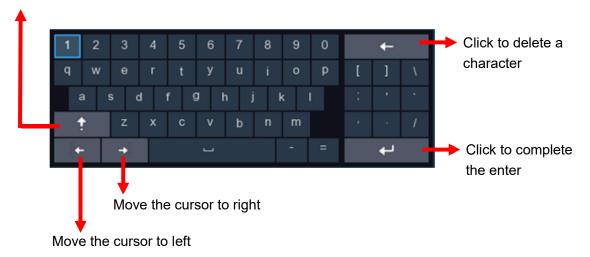

## 3.3 Password

When you run the WIRELESS NVR for the first time, you are required to set your own password immediately to protect your privacy. Please be sure to note your username and password and save them in a secure place.

| Language     | ENGLISH           | ~     |               |  |
|--------------|-------------------|-------|---------------|--|
| Device ID    | 000000            |       | (000000)      |  |
| New Admin 1  | Name admin        |       |               |  |
| New Admin F  | Password          |       | Show Password |  |
| Confirm Pass | word              |       | Show Password |  |
| Unlock Patte | rn Enable Disable | ~     |               |  |
|              |                   |       |               |  |
|              |                   | Apply |               |  |
|              |                   |       |               |  |

Language: Choose an OSD language

**Device ID:** Input the device ID in the parentheses. Default ID is 000000. View more about Device ID at <u>5.6.1 General</u>.

New Admin name: To set your own administrator name.

**New Admin Password:** To set your own password. The password must be a combination of 8 characters.

Confirm Password: Enter your own password again.

**Unlock Pattern Enable:** Enable or disable unlock pattern. Set a pattern in lieu of a password to quickly log in to your WIRELESS NVR.

Click **Apply** to confirm your settings and you'll then go to the login interface. Draw an unlock pattern or Enter your user name & password to **Login** the WIRELESS NVR system.

| ENGLISH    |                 |                 | ~                     |          |
|------------|-----------------|-----------------|-----------------------|----------|
| 000000     |                 |                 |                       | (000000) |
| admin      |                 |                 | ~                     |          |
|            |                 |                 |                       |          |
|            |                 | Pa              | issword               |          |
| Draw the   | e unlock        | patte           | rn first.             |          |
| $\bigcirc$ | С               | )               | $\bigcirc$            |          |
| $\bigcirc$ | С               | )               | $\bigcirc$            |          |
| $\bigcirc$ | С               | )               | $\bigcirc$            |          |
|            | 000000<br>admin | 000000<br>admin | 000000<br>admin<br>Pa | 000000   |

NOTE: If you forget your password, you will be unable to login the

system, please contact your reseller to reset the password.

# Chapter 4 WIRELESS NVR Start up

## 4.1 Startup Wizard

Startup Wizard will help to configure the system and get the WIRELESS NVR working quickly.

#### 4.1.1 Start Wizard

Click the Start Wizard to proceed to the next step

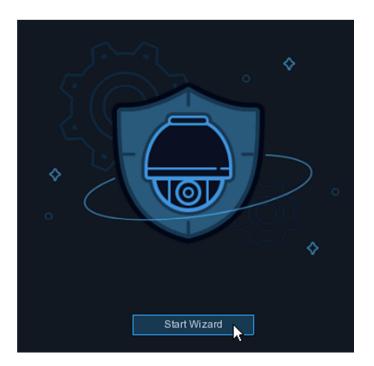

## 4.1.2 Network Configuration

|                  | ٧     | Vizard |      | ×      |
|------------------|-------|--------|------|--------|
| Network          |       |        |      |        |
| Local Connection |       |        |      |        |
| DHCP             |       |        |      |        |
| IP Address       |       |        |      |        |
| Subnet Mask      |       |        |      |        |
| Gateway          |       |        |      |        |
| DNS              |       |        |      |        |
| DNS1             |       |        |      |        |
| DNS2             |       |        |      |        |
| Port             |       |        |      |        |
| Web Port         | 00080 |        |      |        |
| Client Port      | 09000 |        |      |        |
| RTSP Port        | 00554 |        |      |        |
| UPNP             |       |        |      |        |
|                  |       |        | Next | Cancel |

If you connect to a router that allows the use of DHCP, please check the **DHCP** box. The router will automatically assign all the network parameters for your WIRELESS NVR. Below are the parameters to complete if the network does not use DHCP:

**IP Address**: The IP address identifies the WIRELESS NVR on the network. It consists of four groups of numbers between 0 to 255, separated by periods. For example, "192.168.1.100".

**Subnet Mask**: Subnet mask is a network parameter which defines a range of IP addresses that can be used in a network. If the IP address is like a street where you live, then subnet mask is like a neighborhood. The subnet address also consists of four groups of numbers, separated by periods. For example, "255.255.0.0".

Gateway: This address allows the WIRELESS NVR to access the Internet. The format of the Gateway address is the same as the **IP Address**. For example, "192.168.1.1".

**DNS1/DNS2**: DNS1 is the primary DNS server and DNS2 is a backup DNS server. It's usually adequate to just enter the DNS1 server address.

#### Port

Web Port: This is the port that you will use to log in remotely to the WIRELESS NVR (e.g. using the Web Client). If the default port 80 is already taken by other applications, please change it. Client Port: This is the port that the WIRELESS NVR will use to send information (e.g. using the mobile app). If the default port 9000 is already taken by other applications, please change it. RTSP Port: This is the port that the WIRELESS NVR will be allowed to transmit real-time streaming to another device (e.g. using a streaming Media player.). UPNP: If you want to log in remotely to the WIRELESS NVR using Web Client, you need to complete the port forwarding in your router. Enable this option if your router supports UPnP. In this case, you do not need to manually configure port forwarding on your router. If your router does not

support UPnP, make sure the port forwarding is completed manually on your router.

#### 4.1.3 Date/Time

This menu allows you to configure the Date, Time, Date Format, Time Format, Time Zone, NTP and DST.

## **Date and Time**

Click on the calendar icon to set the current system date.

| Date and Time NTP | P DST      |         |
|-------------------|------------|---------|
| Date              | 10/25/2017 | <b></b> |
| Time              | 15:39:21   |         |
| Date Format       | MM/DD/YY   | ~       |
| Time Format       | 24Hour     | ~       |
| Time Zone         | GMT+08:00  | ~       |
|                   |            |         |

Date: Click on the calendar icon to set the system date.

Time: Click to set the system time.

Date Format: Choose from the dropdown menu to set preferred date format.

Time Format: Choose time format between 24Hour and 12Hour.

Time Zone: Set the correct time zone.

#### NTP

NTP stands for Network Time Protocol. This feature allows you to synchronize the date and time automatically on the WIRELESS NVR over the Internet. For this to work, the WIRELESS NVR needs to be connected to the Internet.

| Date/Time         |              |
|-------------------|--------------|
| Date and Time NTP | DST          |
| Enable NTP        |              |
| Server Address    | pool.ntp.org |
|                   | Update Now   |

Check the "NTP" box, and select the NTP server.

#### DST

DST stands for Daylight Savings Time.

| Date and Time | NTP DST |   |         |   |      |   |          |
|---------------|---------|---|---------|---|------|---|----------|
| Enable DST    |         |   |         |   |      |   |          |
| Time Offset   | 1Hour   | ~ |         |   |      |   |          |
| DST Mode      | Week    | ~ |         |   |      |   |          |
| Start Time    | Mar.    | ~ | The 2nd | ~ | Sun. | ~ | 02:00:00 |
| End Time      | Nov.    | ~ | The 1st | ~ | Sun. | ~ | 02:00:00 |

DST: Enable if Daylight Saving Time (DST) is observed in your region

Time Offset: Select the amount of time to offset for DST

Time Mode: Choose to set the daylight saving time in weeks or in days

Start Time/End Time: Set the start time and end time for daylight saving

#### 4.1.4 Disk

| Disk        |         |            |          |        |            |           |        |
|-------------|---------|------------|----------|--------|------------|-----------|--------|
| No.         | Model   | Serial No. | Firmware | State  | Free/Total | Free Time | Select |
| 1*          | TOSHIBA | X79KMAUMS  | MU2OA720 | Normal | 922G/931G  | 3356Hour  | o      |
| Overwrite A | Auto    | ✓ Format   | HDD      |        |            |           |        |
|             |         |            |          |        | Previous   | Next      | Cancel |

If a HDD is installed in the WIRELESS NVR for the first time, it must be formatted. Select the HDD and then click **Format HDD** button to format the HDD.

**Overwrite**: Use this option to overwrite the old recordings on the HDD when the HDD is full. For example, if you choose the option 7 days then only the last 7 days recordings are kept on the HDD. To prevent overwriting any old recordings, select Disable. If you have disabled this function, please check the HDD status regularly, to make sure the HDD is not full.

## 4.1.5 Resolution

Choose an output resolution to match your monitor. The WIRELESS NVR supports adjusting the output resolution automatically to match the best resolution of your monitor when the system is starting up.

| Resolution        |           |   |  |
|-------------------|-----------|---|--|
| Output Resolution | 1280x1024 | ~ |  |
|                   | Apply     |   |  |
|                   |           |   |  |

## 4.1.6 Mobile

If your WIRELESS NVR comes with a P2P ID, you can scan the QR code with your mobile app to view the WIRELESS NVR remotely.

| Mobile           |                  |          |                |
|------------------|------------------|----------|----------------|
| P2P ID           |                  |          |                |
| P2P ID           | RSV1907010420595 |          | 20             |
| Local Connection |                  |          | 2.28           |
| IP Address       | 192.168.6.28     |          | - 203<br>- 203 |
| Subnet Mask      | 255.255.255.0    | 「「「「「「」」 | 36. I          |
| Port             |                  |          | M46.7          |
| Web Port         | 80               |          |                |
| Client Port      | 9000             |          |                |
|                  |                  |          |                |

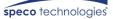

#### 4.1.7 Summary

You can check the system summary information you had set in the start wizard and finish the wizard.

Check **"Don't show this window next time"** if you don't want to display the Start Wizard the next time the system reboots. Click **Finish** to save & exit.

| Summary                         |                                |
|---------------------------------|--------------------------------|
| System                          |                                |
| Resolution                      | 1920x1080                      |
| Date/Time                       | 04/10/2017 16:18:17, GMT+08:00 |
| NTP                             | OFF                            |
| DST                             | OFF                            |
| Network                         |                                |
| DHCP                            | ON                             |
| IP Address                      | 192.168.6.28                   |
| Subnet Mask                     | 255.255.255.0                  |
| Gateway                         | 192.168.6.1                    |
| DNS1                            | 192.168.1.1                    |
| DNS2                            | 8.8.8                          |
| Don't show this window next tim | e.                             |

## 4.2 Live View Screen

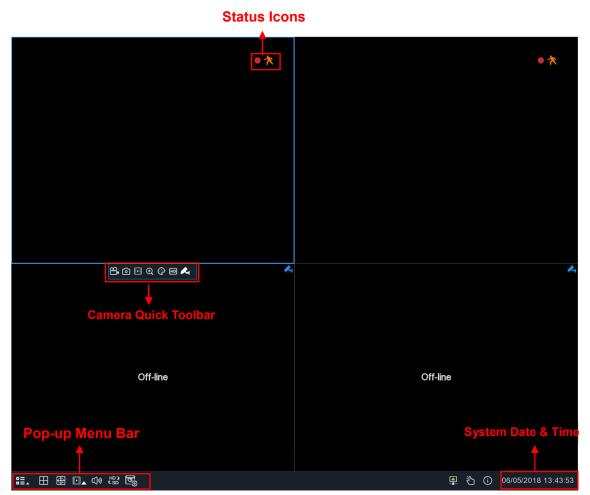

#### **Status Icons**

This indicates that the WIRELESS NVR is currently recording.

This icon appears when the camera has detected motion.

Click to enter pairing.

🖳 选 🛈 08/10/2018 13:43:24

## 4.2.1 Camera Quick Toolbar

In live view, click the left button of your mouse on a connected camera to display the Camera's Quick Toolbar.

#### ෪, @ ₪ € € @ ₪ 🕰

- Click to manually record the channel immediately. If manual recording is in process, the icon will be red. Click one more time to stop manual record.
- Click to save a snapshot of the current camera image. Manual Capture must be enabled to use this feature. For details on enabling Manual Capture, see <u>5.2.3.1 Capture</u>.
- Click to play the previous 5 minutes recording of this channel
- $igodol _{\mathbf C}$  Click to zoom-in on the channel. When the  $igodol _{\mathbf C}$  icon appears, press and hold the left button of

your mouse to drag the area you want to zoom in.

- Click to adjust the image color of the channel. You can adjust the HUE, BRIGHT, CONTRAST
  & SATURATION of the image.
- To switch the live view video stream between HD & SD. HD is mainstream live view, SD is substream live view.

Click to enter pairing

## 4.2.2 Taskbar

, == . 🕀 🗈 . 🕼 🖻

Click to open the Start Menu

Click to choose a different layout for live view

Click to start viewing channels in a sequence

Quick playback. You can choose to play the latest recording for all channels from the beginning of the day, or you can choose the playback from the latest 5s, 10s, 30s, 1Min, 5Min.

Click to switch all Wireless channels between mainstream and substream (for live view resolution)

Click to switch among real-time, balanced, or smooth view. The view effect modes affect only the live view video quality by bitrate and frame rate but do not affect the recording quality.

This icon will appear if the network is disconnected.

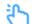

i

To start or stop Manual Record .

To view system information, and network state.

## 4.2.3 Start Menu

With the start menu, you can switch user, search & playback, enter system setup menu, lock & unlock the screen, shut down, reboot & logout the system.

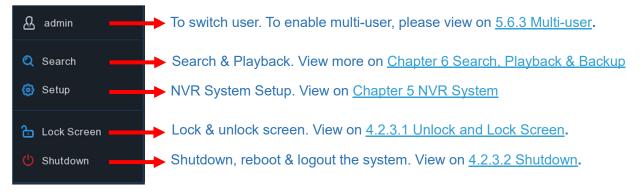

## 4.2.3.1 Unlock and Lock Screen

| ጽ | admin    |
|---|----------|
| ٩ | Search   |
| ۲ | Setup    |
|   |          |
| æ | Unlock   |
| ሳ | Shutdown |

The screen will lock to protect unauthorized OSD operation while the NVR is not in active menu operation for 1 minute.

If necessary, you can also lock the screen operation manually. To do so, go to Start Menu, and then click the Lock Screen icon to lock the system immediately.

If the system is locked, you can click the Unlock icon 📩 to unlock the system for further operation.

#### 4.2.3.2 Shutdown

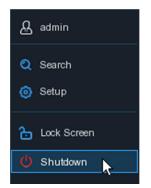

Click the **Shutdown** button from Start Menu, and the select the further action. Click the **OK** button, and the system will require you to input the Admin password to authenticate.

| Shutdo       | wn                                                | ×                        |
|--------------|---------------------------------------------------|--------------------------|
| ⊙ Sh<br>⊙ Re | do you want the c<br>utdown<br>boot<br>gout<br>OK | omputer to do?<br>Cancel |
|              |                                                   |                          |

If you choose to **Logout** of the system, the live view screen will disappear. You will need to login to the system for further operations.

| Language  | ENGLISH    |            | ~             |          |
|-----------|------------|------------|---------------|----------|
| Device ID | 000000     |            |               | (000000) |
| User      | admin      |            | ~             |          |
|           |            |            |               |          |
|           |            |            | Password      |          |
|           |            |            |               |          |
|           | Draw the   | e unlock p | attern first. |          |
|           | $\bigcirc$ | $\bigcirc$ | $\bigcirc$    |          |
|           | $\bigcirc$ | $\bigcirc$ | $\bigcirc$    |          |
|           | $\bigcirc$ | $\bigcirc$ | $\bigcirc$    |          |
|           |            |            |               |          |

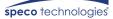

# 5. Chapter 5 WIRELESS NVR System Setup

You are able to configure the WIRELESS NVR for Channel, Record, Alarm, Network, Device & System from Start Menu I Setup.

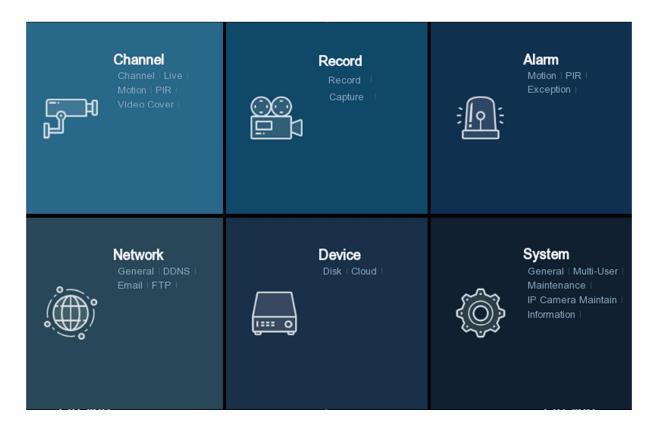

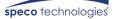

## 5.1 Channel

In this section, you are allowed to configure the wireless cameras, live view display, manage Wireless cameras, motion setup, and Video Cover.

### 5.1.1 Channel

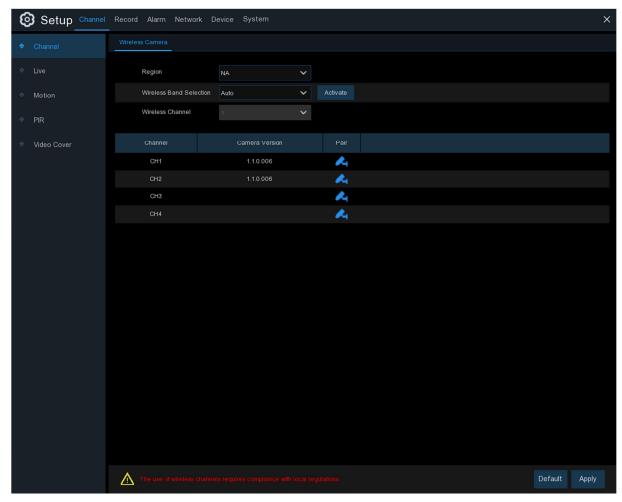

Region: NA/UK/MKK depending on the region.

Wireless Band selection: Auto or Manual optional. Auto is recommended.

Wireless Channel: Wireless Channel.

Camera version: Camera firmware Version.

Pair: Click the channel button to do pairing.

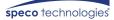

### 5.1.2. Live

To configure camera parameters.

| Setup Record Alarm Network Device System |         |       |          |       |             |   |                 |               |                   |       |
|------------------------------------------|---------|-------|----------|-------|-------------|---|-----------------|---------------|-------------------|-------|
| Channel                                  | Live    |       |          |       |             |   |                 |               |                   |       |
| ◆ Live                                   | Channel | Setup | Covert 🗸 | Alias | Position    |   | Date Format 🗸 🗸 | Time Format 🗸 | Signal Strength 🗸 |       |
| Motion                                   | CH1     | ٢     |          | CH1   | Hiden alias | ~ | YYYY-MM-DD 🗸    | 24 Hour 🗸     | <u>∽</u>          |       |
|                                          | CH2     |       |          | СН2   | Hiden alias | ~ | YYYY-MM-DD 🗸    | 24 Hour 🗸     |                   |       |
| ♥ PIR                                    | CH3     | 0     |          | СНЗ   | Hiden alias | ~ | MM/DD/YYYY 🗸    | 24 Hour 🗸 🗸   |                   |       |
| Video Cover                              | CH4     | ٢     |          | CH4   | Hiden alias | ~ |                 |               |                   |       |
|                                          |         |       |          |       |             |   |                 |               |                   |       |
|                                          |         |       |          |       |             |   |                 |               |                   | Apply |

**Channel**: Display channel number. **Setup**: Click 🙆 icon into the setup page.

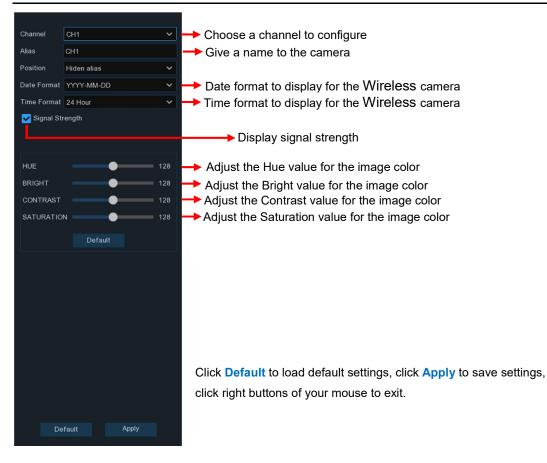

## 5.1.3 Motion

This menu allows you to configure motion parameters. When motion has been detected by one or more cameras, your WIRELESS NVR will alert you to a potential threat at your home. It does this by sending you an email alert with an attached image from the camera to use as a reference (if this option is enabled) and/or sending push notifications via the mobile app.

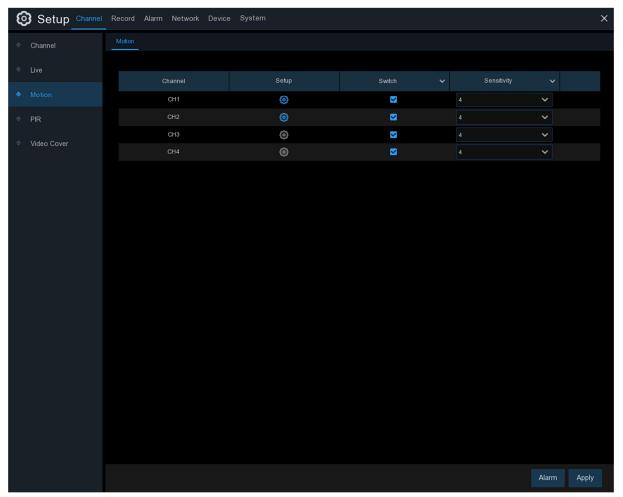

#### Setup: Click 😳 icon into the setup page.

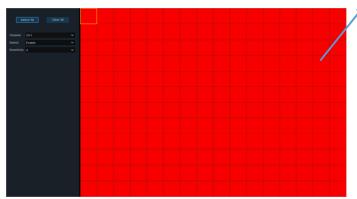

Switch: Enable or disable motion detection. Sensitivity: Set the sensitivity level. Level 1 is the lowest sensitivity level while level 8 is the highest sensitivity level.

#### Motion Detection Area:

The whole screen is marked for motion detection (red blocks) as default. If you want to disable the motion detection on a certain area, click the grid cursor and then drag the mouse to highlight the scope to unmark the area into transparent blocks. After setting is completed, click the right button of your mouse to return and click **Save** to make the area setup effective.

## 5.1.4 PIR

| Setup Channel Re | ecord Alarm Network Device | e System |          |               | ×     |
|------------------|----------------------------|----------|----------|---------------|-------|
| © Channel        | PIR                        |          |          |               |       |
| ♥ Live           |                            |          |          |               |       |
| Motion           | Channel                    | Setup    | Switch 🗸 | Sensitivity 🗸 |       |
|                  | CH1                        | 0        | <b>⊻</b> | 4 🗸           |       |
| ♥ PIR            | CH2                        | ©        |          | 4 🗸           |       |
| Video Cover      | CH3                        | ©        |          | 4 🗸           |       |
|                  | CH4                        | 0        |          | 4 🗸           |       |
|                  |                            |          |          |               |       |
|                  |                            |          |          |               |       |
|                  |                            |          |          |               |       |
|                  |                            |          |          |               |       |
|                  |                            |          |          |               |       |
|                  |                            |          |          |               |       |
|                  |                            |          |          |               |       |
|                  |                            |          |          |               |       |
|                  |                            |          |          |               |       |
|                  |                            |          |          |               |       |
|                  |                            |          |          |               |       |
|                  |                            |          |          |               |       |
|                  |                            |          |          |               |       |
|                  |                            |          |          |               |       |
|                  |                            |          |          |               |       |
|                  |                            |          |          |               |       |
|                  |                            |          |          |               |       |
|                  |                            |          |          | Alarm         | Apply |

#### Setup: Click 🙆 icon into the setup page.

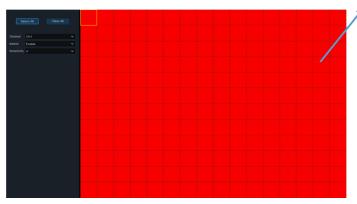

Switch: Enable or disable motion detection.Sensitivity: Set the sensitivity level. Level 1 is the lowest sensitivity level while level 8 is the highest sensitivity level.

#### Motion Detection Area:

The whole screen is marked for motion detection (red blocks) as default. If you want to disable the motion detection on a certain area, click the grid cursor and then drag the mouse to highlight the scope to unmark the area into transparent blocks. After setting is completed, click the right button of your mouse to return and click **Save** to make the area setup effective.

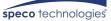

## 5.1.5 Alarm

| 6 | Setup Channel | Record  | Alarm Netwo | k De | evice  | Syster | n              |   |              |            |            |       |             | ×     |
|---|---------------|---------|-------------|------|--------|--------|----------------|---|--------------|------------|------------|-------|-------------|-------|
| ٠ |               | Motion  |             |      |        |        |                |   |              |            |            |       |             |       |
| ¢ | PIR           | Channel | Buzzer      |      | Record |        | Post Recording |   | Show Message | Send Email | ✔ Full Scr | een 🗸 | FTP Upload  | ~     |
| ÷ | Exception     | CH1     | Disable     | ~    | ٢      | ON     | 30 s           | ~ |              | ×          |            |       | <b>&gt;</b> |       |
|   |               | CH2     | Disable     | ~    |        | ON     | 30 s           | ~ |              | M          |            |       | <b>N</b>    |       |
|   |               | СНЗ     | Disable     | ~    | 0      | ON     | 30 s           | ~ | <b>×</b>     | ×          |            |       | ×           |       |
|   |               | CH4     | Disable     | ~    |        | ON     | 30 s           | ~ |              | M          |            |       | M           |       |
|   |               |         |             |      |        |        |                |   |              |            |            |       |             |       |
|   |               |         |             |      |        |        |                |   |              |            |            |       |             |       |
|   |               |         |             |      |        |        |                |   |              |            |            |       |             |       |
|   |               |         |             |      |        |        |                |   |              |            |            |       |             |       |
|   |               |         |             |      |        |        |                |   |              |            |            |       |             |       |
|   |               |         |             |      |        |        |                |   |              |            |            |       |             |       |
|   |               |         |             |      |        |        |                |   |              |            |            |       |             |       |
|   |               |         |             |      |        |        |                |   |              |            |            |       |             |       |
|   |               |         |             |      |        |        |                |   |              |            |            |       |             |       |
|   |               |         |             |      |        |        |                |   |              |            |            |       |             |       |
|   |               |         |             |      |        |        |                |   |              |            |            |       |             |       |
|   |               |         |             |      |        |        |                |   |              |            |            |       |             |       |
|   |               |         |             |      |        |        |                |   |              |            |            |       |             |       |
|   |               |         |             |      |        |        |                |   |              |            |            |       |             |       |
|   |               |         |             |      |        |        |                |   |              |            |            |       |             |       |
|   |               |         |             |      |        |        |                |   |              |            |            |       |             |       |
|   |               |         |             |      |        |        |                |   |              |            |            |       |             |       |
|   |               |         |             |      |        |        |                |   |              |            | Motion     | Сор   | y Default   | Apply |
|   |               |         |             |      |        |        |                |   |              |            |            |       |             |       |

Click Alarm button to configure the motion detection alarm function:

Channel: Display channel number.

**Buzzer:** The WIRELESS NVR can use its internal buzzer to emit an alarm tone. You can set the buzzer duration in seconds when the motion is detected.

**Record**: Click (icon and choose which channel(s) you want to record when the motion detection is triggered.

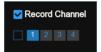

**Post Recording**: You can set how long after an event occurs that the WIRELESS NVR will continue to record. The recommended recording length is 30 seconds but it can be set higher up to 5 minutes.

Show Message: Check the box to display  $\uparrow$  icon on the live view screen when the motion is detected.

**Send Email**: You can let the WIRELESS NVR to send you an auto-email when the motion is detected.

**Full Screen**: If this function is enabled and a motion is detected in a channel, you will see that channel in full screen.